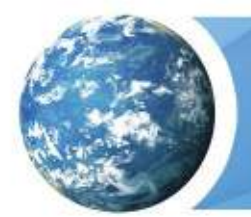

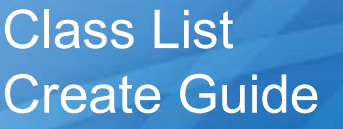

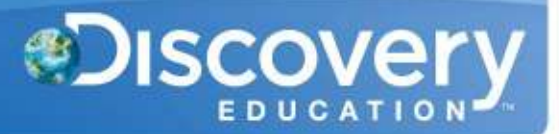

# **Overview**

Instead of having teachers or admins create classes manually, you have the option of importing a spreadsheet to create a class list for your school or district. You will need administrative access to www.discoveryeducation.com. Click on My Admin to access the administrative page, and then click on Bulk Import/Update Classes under the Classroom Management Tools section.

Importing classes follows this process:

- 1. Download the Template.
- 2. Enter data.
- 3. Ensure **no commas** are in any fields.
- 4. Upload the file.
- 5. Check post-validation status ( $\sim$ 1-2 hours after uploading).
- 6. Check post-import status (Overnight if validation is complete by 6:00 PM EST).

### **Download the Template**

The Template can be found in the Bulk Import section of My Admin. Choose the tab for Create Rosters then download the appropriate template for the import you want to do.

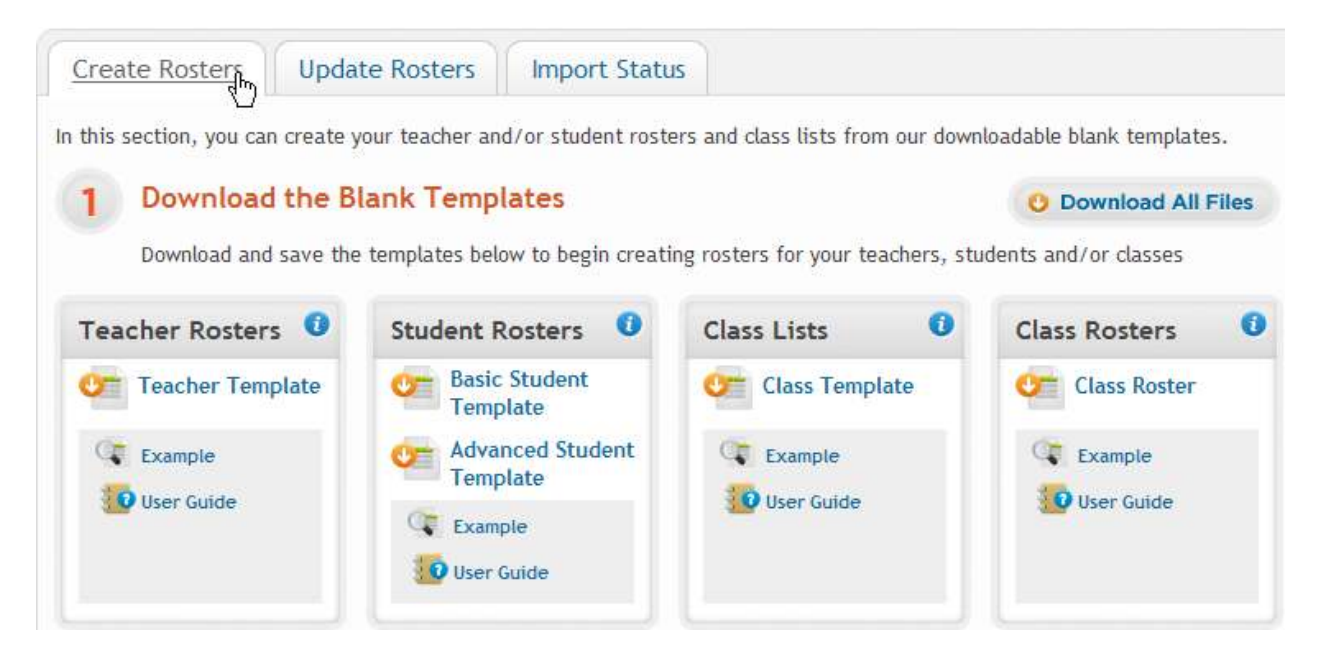

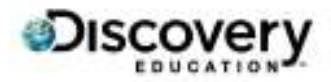

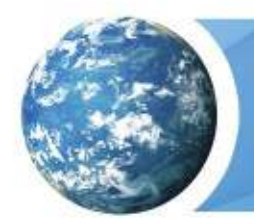

Class List Create Guide

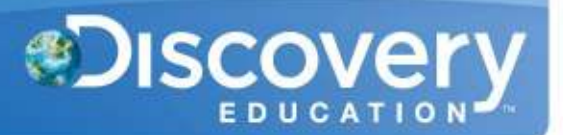

## **Enter Data - Template Overview**

This chart gives a high level overview of the Column Headers and required fields for the Template. Please read below for a more detailed description of each field.

#### **\*Do not change, rename, or delete the column headers from the template, even if the optional columns are not filled out.\***

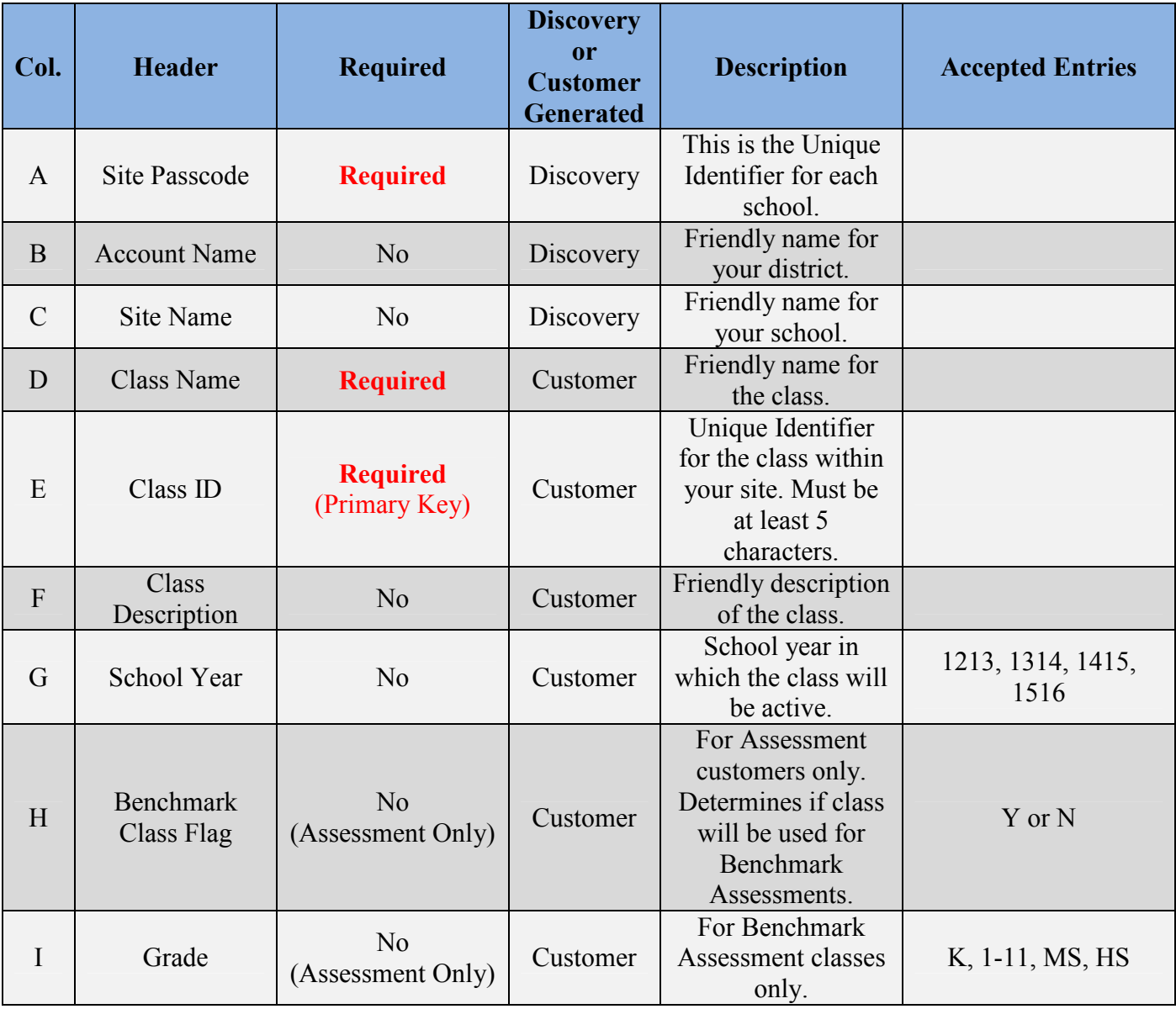

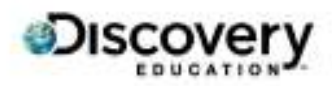

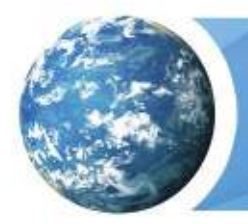

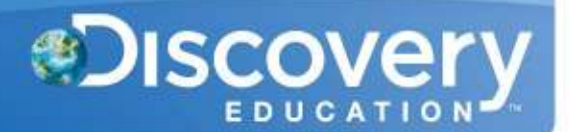

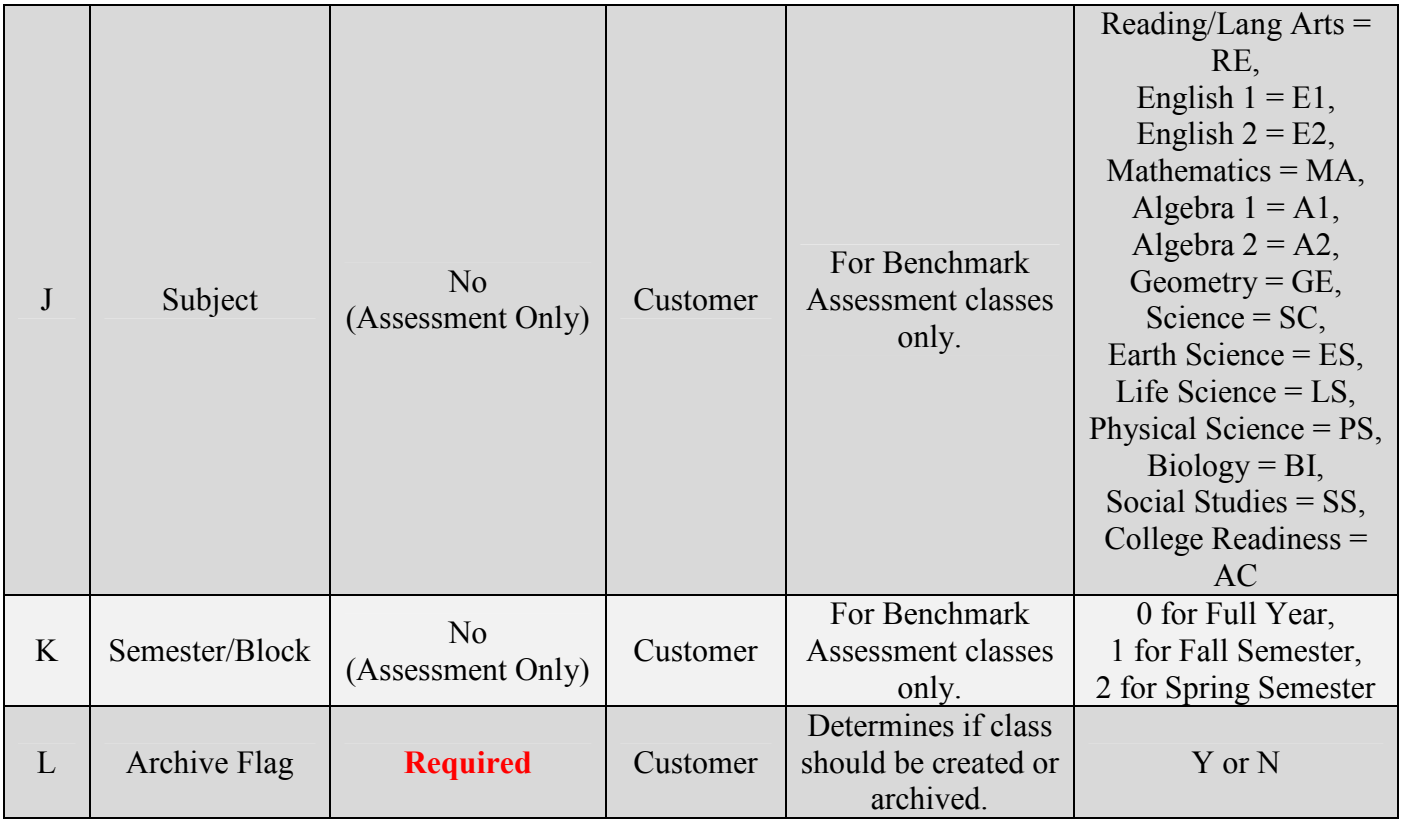

# **Enter Data - Field Descriptions and Rules**

# **Site Passcode**

- **Required Field**.
- **Must be entered for each entry.**
- This is the Unique Identifier for each School.
- This determines where the class will be created.
- All Site Passcodes should be automatically generated when downloading the template.
- Example: ABCD-1234

### **Account Name**

• Optional Field.

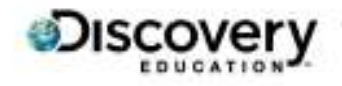

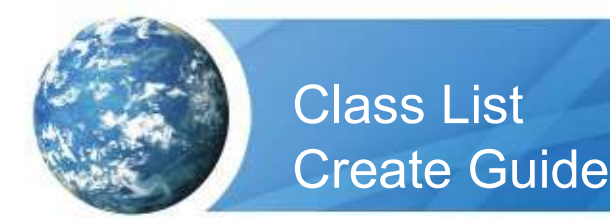

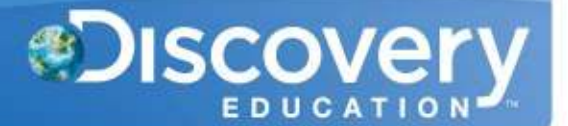

- This is the friendly name for your District.
- Example: MD\_MARYLAND SCHOOL DISTRICT

#### **Site Name**

- Optional Field.
- This is the friendly name for your School.
- Example: MARYLAND ELEMENTARY SCHOOL

#### **Class Name**

- **Required Field**.
- This is the friendly name for the class.
- Example(s): Johnson  $1<sup>st</sup>$  period, Brown Homeroom, Smith Math

### **Class ID**

- **Required Field**.
- **Must be unique for each class within a site (school).**
- **Must be at least 5 characters long.**
- This is the unique identifier for each class.
- Example(s): 70248, 655MAA3, 331257-8

# **Class Description**

- Optional field.
- Describes the class.

# **School Year**

- Optional field.
- Indicates the school year in which this class will be active.
- Accepted Entries: 1213, 1314, 1415, 1516

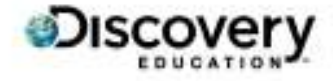

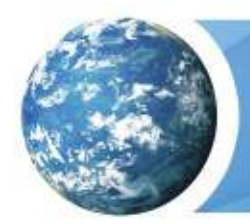

Class List Create Guide

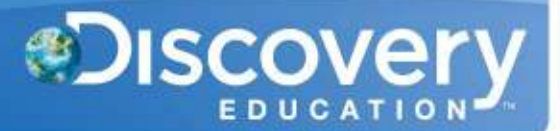

# **Benchmark Class Flag**

- Optional Field. Required for Benchmark Assessment Classes only.
- Indicates if a class will be using the Assessment product for interim benchmarks.
- Accepted entries: Y or N

# **Grade**

- Optional Field. Required for Benchmark Assessment Classes only.
- Class Grade should match grades offered for Assessment interim benchmarks in your state.
- Can only accept 1 entry.
- Cannot accept leading zeros.
- Accepted Entries:
	- $\circ$  K, 1, 2, 3, 4, 5, 6, 7, 8, 9, 10, 11, MS (for Earth, Life, and Physical Science only), HS (for End of Course assessments Algebra 1, Algebra 2, Geometry, English 1, English 2, Biology). Please refer to your state's list of available benchmarks on the Help page.

# **Subject**

- Optional Field. Required for Benchmark Assessment Classes only.
- Class Subject should match subjects offered for Assessment interim benchmarks in your state.
- Accepted Entries:
	- o RE Reading/Language Arts,
	- $\circ$  E1 English 1,
	- $\circ$  E2 English 2,
	- o MA Mathematics,
	- o A1 Algebra 1,
	- o A2 Algebra 2,
	- o GE Geometry,
	- o SC Science,
	- o ES Earth Science,
	- o LS Life Science,
	- o PS Physical Science,
	- $\circ$  BI Biology,
	- o SS Social Studies,

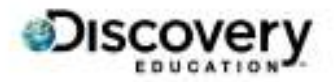

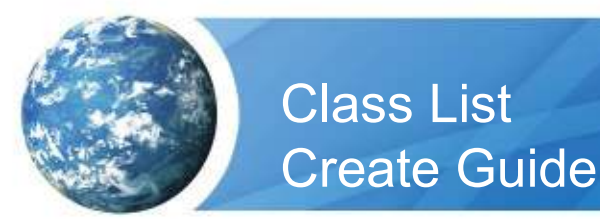

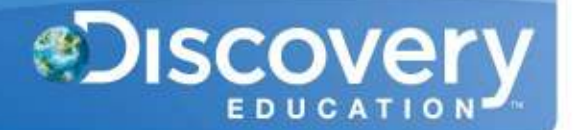

o AC - College Readiness

## **Semester/Block**

- Optional Field. Required for Benchmark Assessment Classes only.
- Indicates if a class is in session for the full year, only in semester 1 (fall), or only in semester 2 (spring).
- \*Fall and spring semester option should only be used for grade 9, 10, 11, and HS classes.\*
- Accepted entries:
	- $\circ$  0 Full Year
	- $\circ$  1 Fall Semester
	- o 2 Spring Semester

# **Archive Flag**

- **Required Field**.
- This determines if the class will be created, updated, or archived.
- Accepted entries:
	- $\circ$  Y This will archive and deactivate the class.
	- $\circ$  N This will create or update the class.

### **Upload the File**

Once the Template is filled out, ensure the following requirements are met:

- 1. No commas in any field.
- 2. All required fields are entered.
- 3. File is saved as a .csv file
	- a. Save as Type: CSV (Comma Delimited)(\*.csv)

Navigate back to the Bulk Import section and upload your file(s) under Step 2.

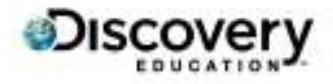

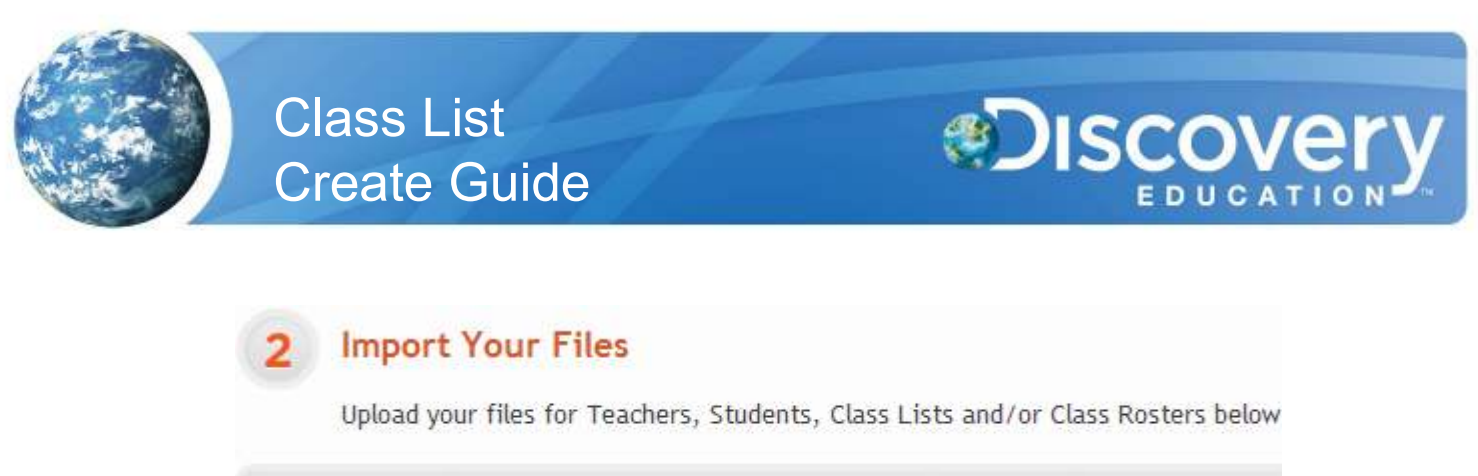

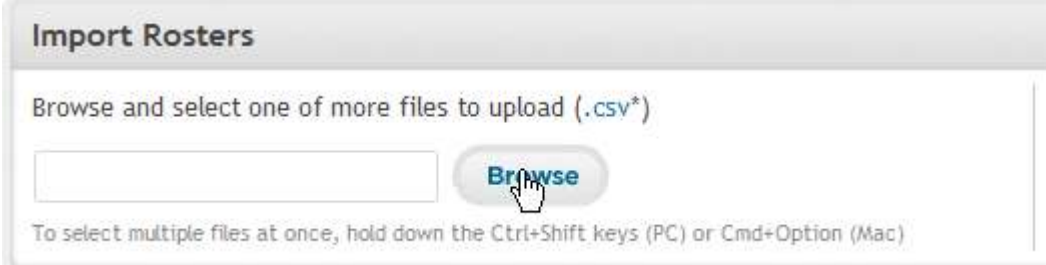

If the file format is correct and all of the column headers match the template, then the file will be uploaded into the Validation Queue.

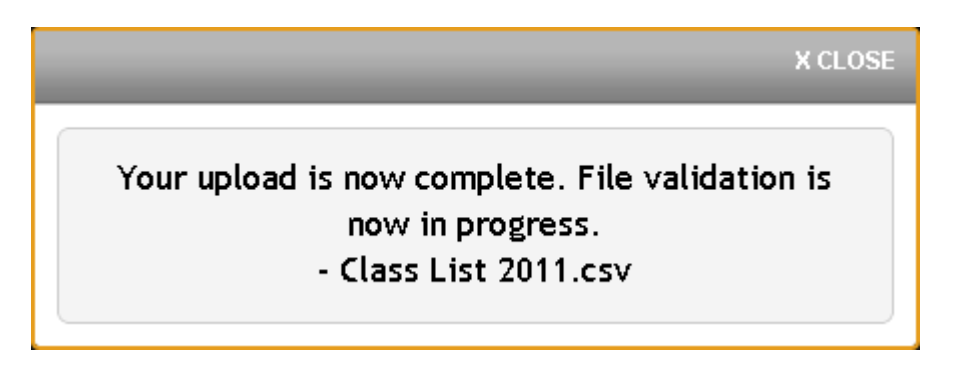

If the file is in an incorrect format or the column headers were changed or missing, then the file will be rejected:

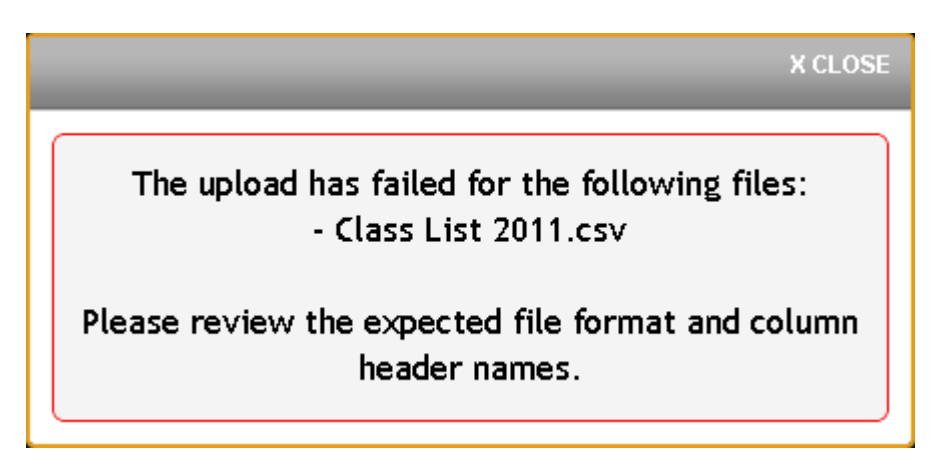

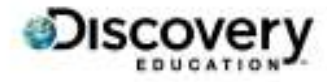

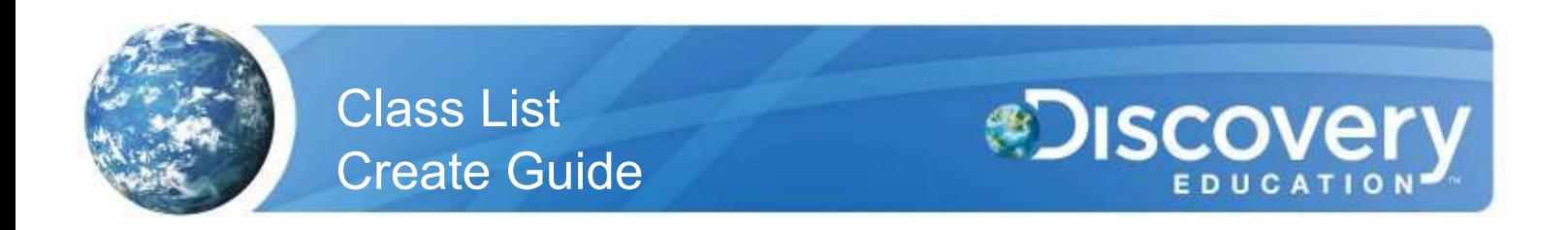

### **Check post-validation status**

Validation is the process where the data is checked for any errors that would prevent an entry from being created. This process can take up to 2 hours or longer during peak periods. Once complete, you will receive an email detailing the successful/failed entries. The successful entries will enter the Import queue which begins processing at 6:00 PM EST.

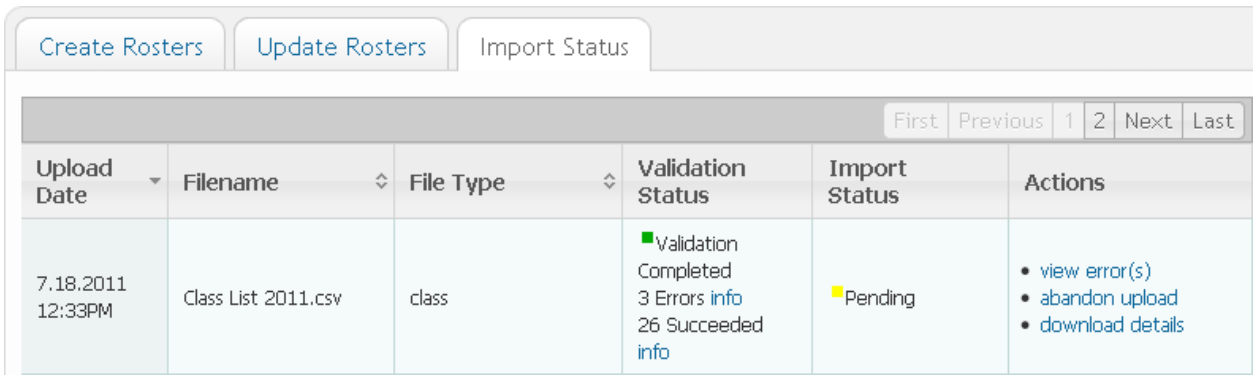

Failed entries can be corrected by the following:

- 1. Download the errors by clicking View Error(s).
- 2. Correct the errors as detailed in the "Message" column. (See chart below)
- 3. Delete the "Message" column so the headers match the original template.
- 4. Save and upload the corrected file.

See the Error Code Chart below for possible error messages, their cause, and the solution.

### **Check post-import status**

The import process occurs overnight. You can check the results in the Import Status tab within the Bulk Import section. It is suggested that you save a copy of the Details file for your records.

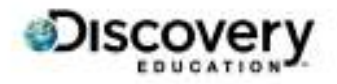

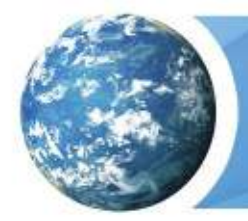

Class List Create Guide

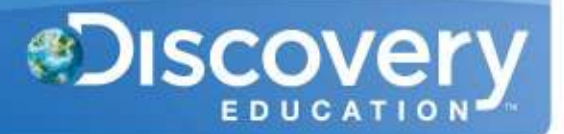

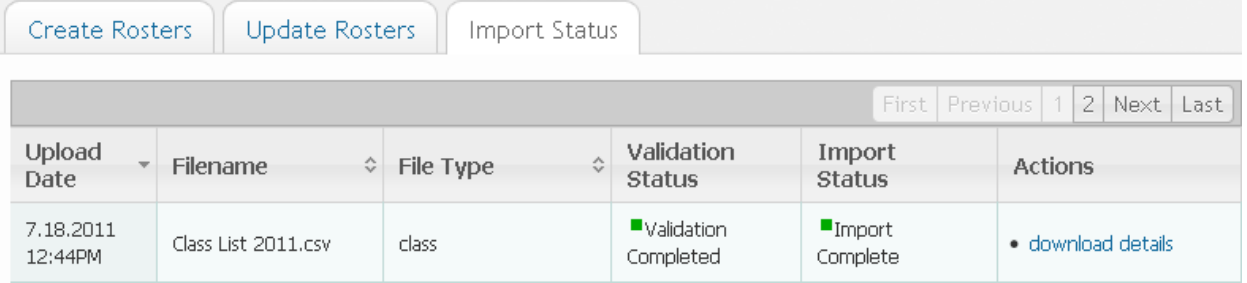

If you have any questions, please feel free to contact the Customer & Technical Support team at 800-323-9084 or education\_info@discovery.com.

### **Error Code Chart**

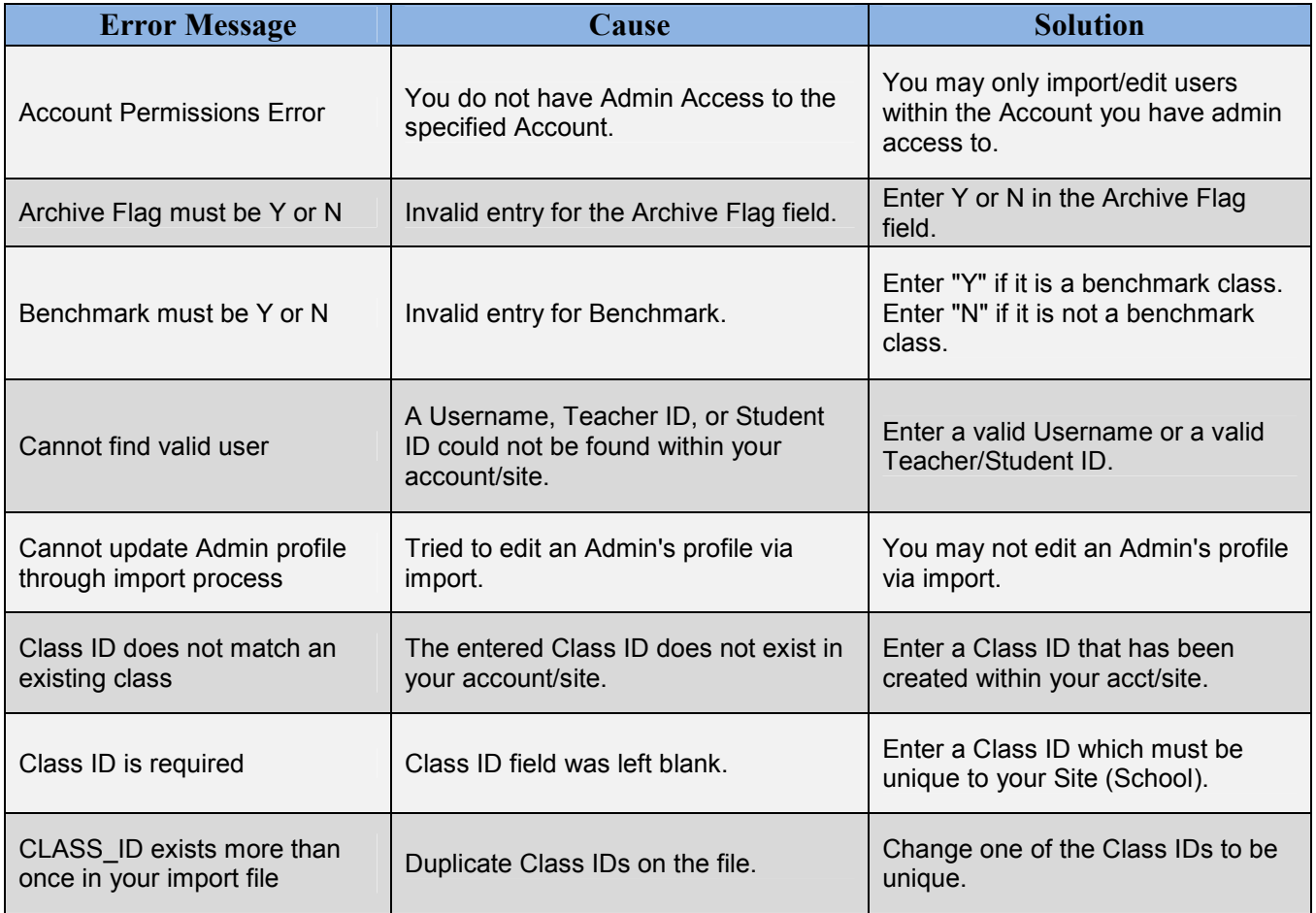

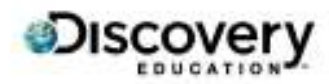

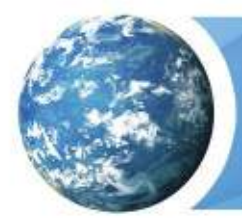

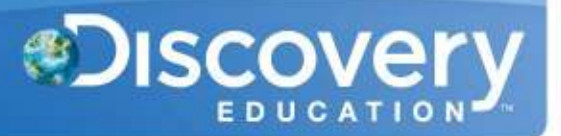

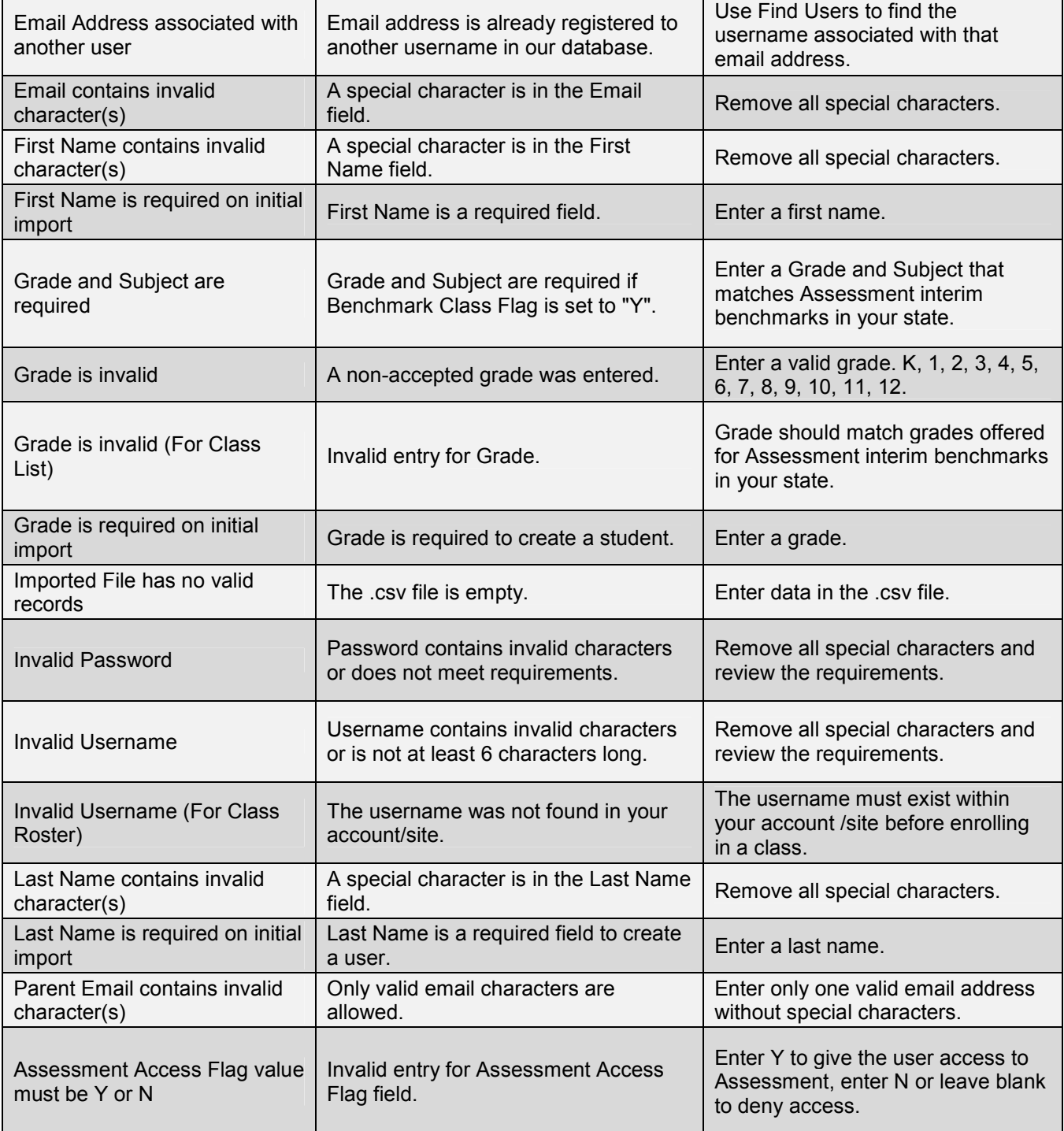

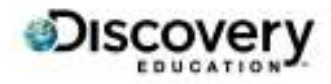

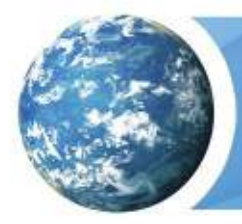

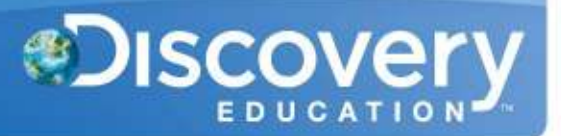

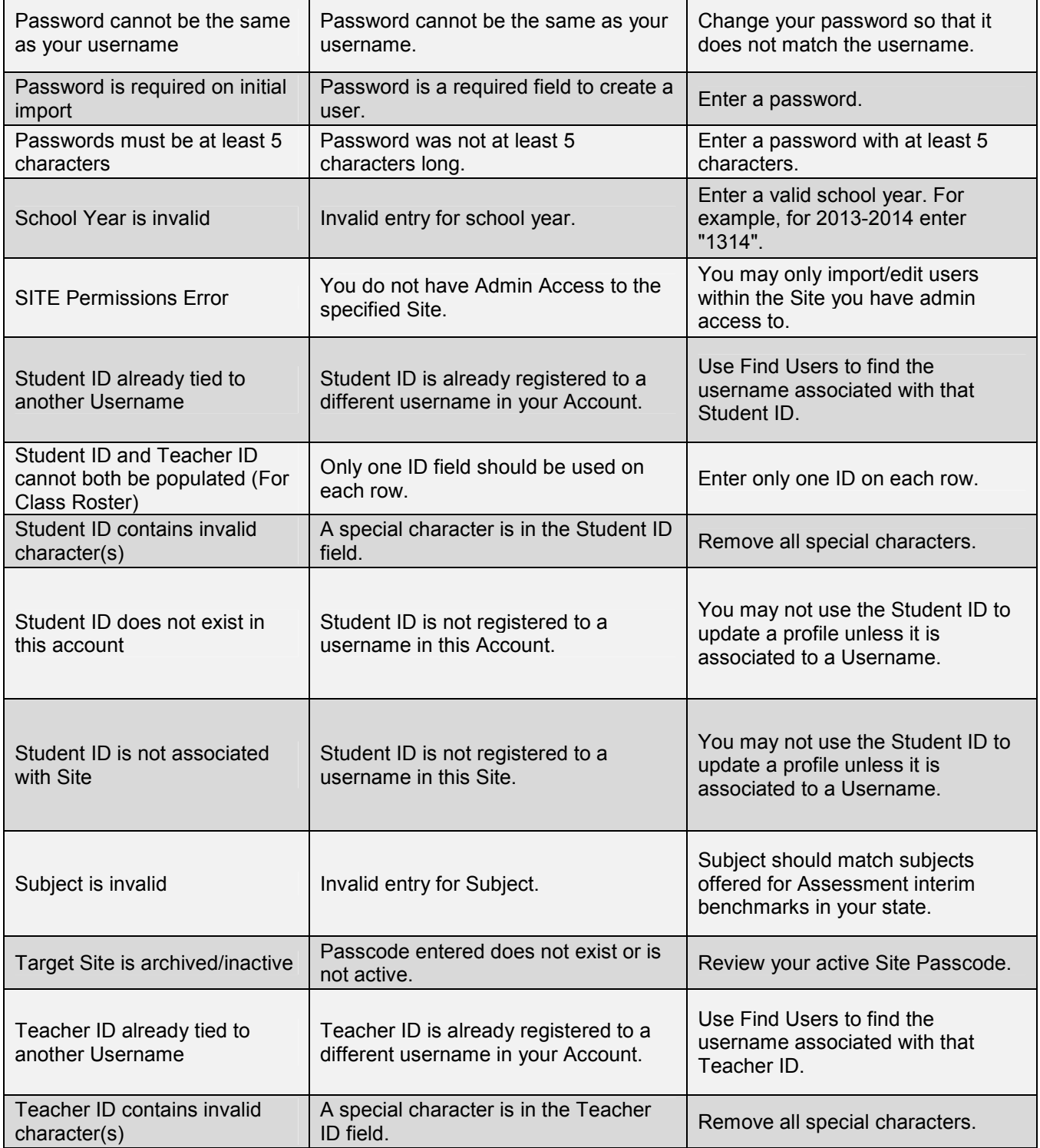

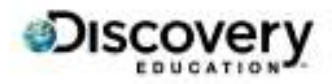

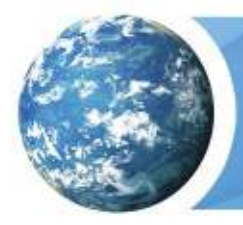

 $\mathbf{I}$ 

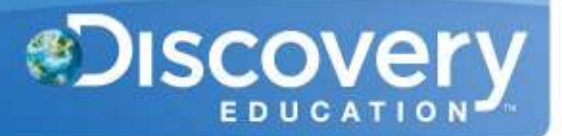

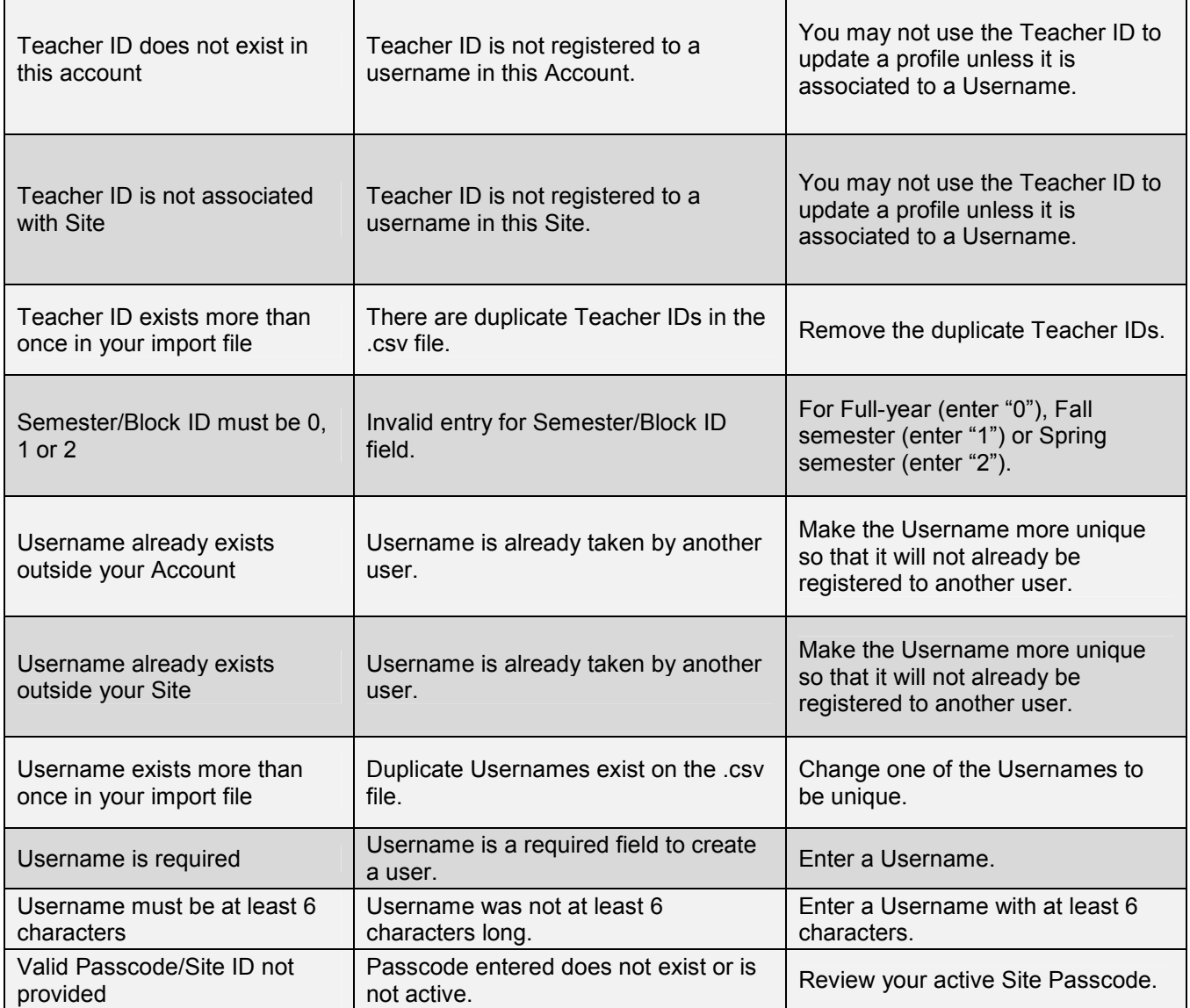

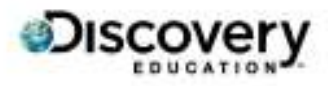